# **GraXpert Suite for PixInsight Quick Start Quide**

[www.deepskyforge.com](http://www.deepskyforge.com/)

Joël VALLIER

25/02/2024

(Document licensed under [CC BY-NC-SA 4.0\)](https://creativecommons.org/licenses/by-nc-sa/4.0/)

### **Prerequisites** *Crime signature of the signature of the signature of the signature of the signature of the signature of the signature of the signature of the signature of the signature of the signature of the signature o*

#### • [PixInsight](https://pixinsight.com/) version 1.8.9-2 build 1597 or higher

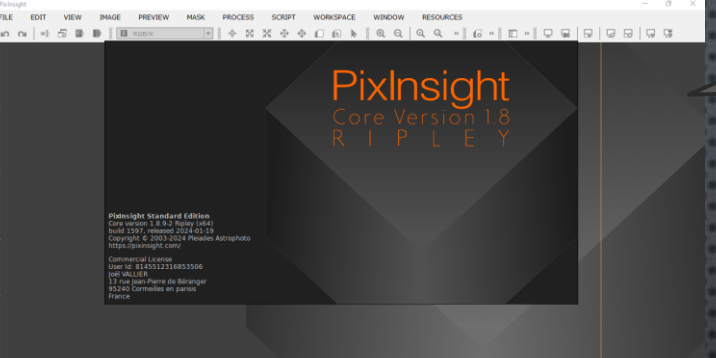

### • [GraXpert](https://www.graxpert.com/) version 2.2.1 or higher

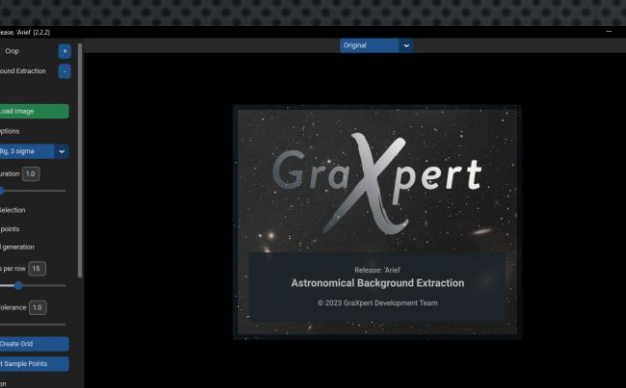

#### **1. PixInsight** https://pixinsight.com/

**2. GraXpert** https://www.graxpert.com/

A Note the GraXpert installation path for later use. A

GraXpert Suite script will not be recognized with a version lower than the recommended minimum version.  $\checkmark$  After installation, make sure that the GraXpert Graphical User Interface is functional. ✓ Process an image in AI

- mode through the graphical interface to trigger the download of the default AI model.
- ✓ You can load multiple AI models if needed, but generally, only the latest one is useful.
- ✓ GraXpert Suite will display all locally available AI models after downloading.

## **PixInsight**

- **PixInsight** is both astrophotographic image processing software and a software platform that allows developers to introduce new features through scripts and modules.
- **PixInsight** has implemented a mechanism for signing modules and scripts to secure its platform. It is strongly advised not to install unsigned scripts or modules.
- **PixInsight** Forum is dedicated to PixInsight support and should not be considered as a support forum for scripts or modules developed on this platform.
- Please respect this rule...

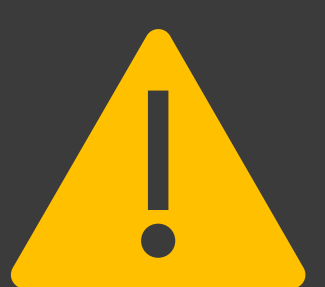

- Please report any issues related to the GraXpert Suite script on my support website or via email (see references section).
- $\checkmark$  Do not use the PixInsight forum or support for this purpose.

- **GraXpert** is an open-source software designed to remove gradients from astrophotos caused by external interferences such as light pollution.
- **GraXpert** enhances the aesthetics of deep-sky photos, simplifies post-processing, and enables the removal of color dominances.
- **GraXpert** operates independently and exclusively dedicated to this task.
- You can join the GraXpert [community on Discord Dark](https://discord.gg/9gSq8QCH8g) Matters.

**GraXpert**  $\checkmark$  The software can be downloaded from their **GitHub** [Steffenhir/GraXpert.](https://github.com/Steffenhir/GraXpert/releases/latest)

## **2 Packages GraXpert Suite** *Condensige the "/" at* **Don't forget the "/" at**  $\mathbf{A}$  **Don't forget the "/" at**

GraXpert All in One **GraXpert Suite** Suite All in One Music Service All in One Music Service All inux All features. Good start point.

**PixInsight Install URL**  <https://pixinsight.deepskyforge.com/update/graxpert/>

### **GraXpert Suite**

All features. Shortcuts via a dedicated submenu. Recommended for accessing the Graphical Interface..

**PixInsight Install URL** <https://pixinsight.deepskyforge.com/update/graxpert-suite/>

the end of the installation URL.

#### **Standard install**

- Start by navigating to PixInsight > RESOURCES > Updates > Manage Repositories.
- Click on "Add" and enter one of the two URLs above, then click Ok.  $2.$
- Next, go to PixInsight > RESOURCES > Updates > Check for updates.  $\mathcal{S}$ .
- PixInsight should display the selected GraXpert Suite package; click on Apply. 4.
- PixInsight should confirm the loading of updates; click Ok.  $5.$
- Exit PixInsight and confirm the installation of updates. 6.
- PixInsight will restart and install the packages. 7.

#### 800000000000000000000 **Scripts GraXpert** It is possible to install **Suite installed** both packages, **PROCESS SCRIPT WORKSPACE WINDOW RESOURCES** provided that you keep  $\begin{array}{c} \mathbf{p} & \mathbf{y} & \mathbf{y} \\ \mathbf{y} & \mathbf{y} & \mathbf{y} \\ \mathbf{y} & \mathbf{y} & \mathbf{y} \end{array}$ them synchronized in  $\frac{3}{2}$ 솎 胬  $\mathbb{Q}$ Q Batch Processing terms of version. Benchmarks Coordinate Transformations 1. GraXpert Suite Development submenu. Ephemerides 2. Shortcuts to All-In-One, UI Export, **GraXpert Suite** හි GXS-All-In-One Import, Launcher, Image Analysis త GXS-UI-Export Preferences et Instrumentation ග GXS-UI-Import Reprocess. Mosaic හි GXS-UI-Launch Noise Reduction Q, GXS-UI-Preferences 3. GraXpert-All-In-Pattern Correction One here in Ö. GXS-UI-Process Render Utilities. **Utilities** Run Script from Editor F<sub>9</sub> B Execute Script File... B Check Script File Syntax... B Feature Scripts... 診 Edit Scripts... Local Signing Identity... **25/02/2024 www.DeepSkyForge.com 6**

#### **First launch GraXpert All in One**

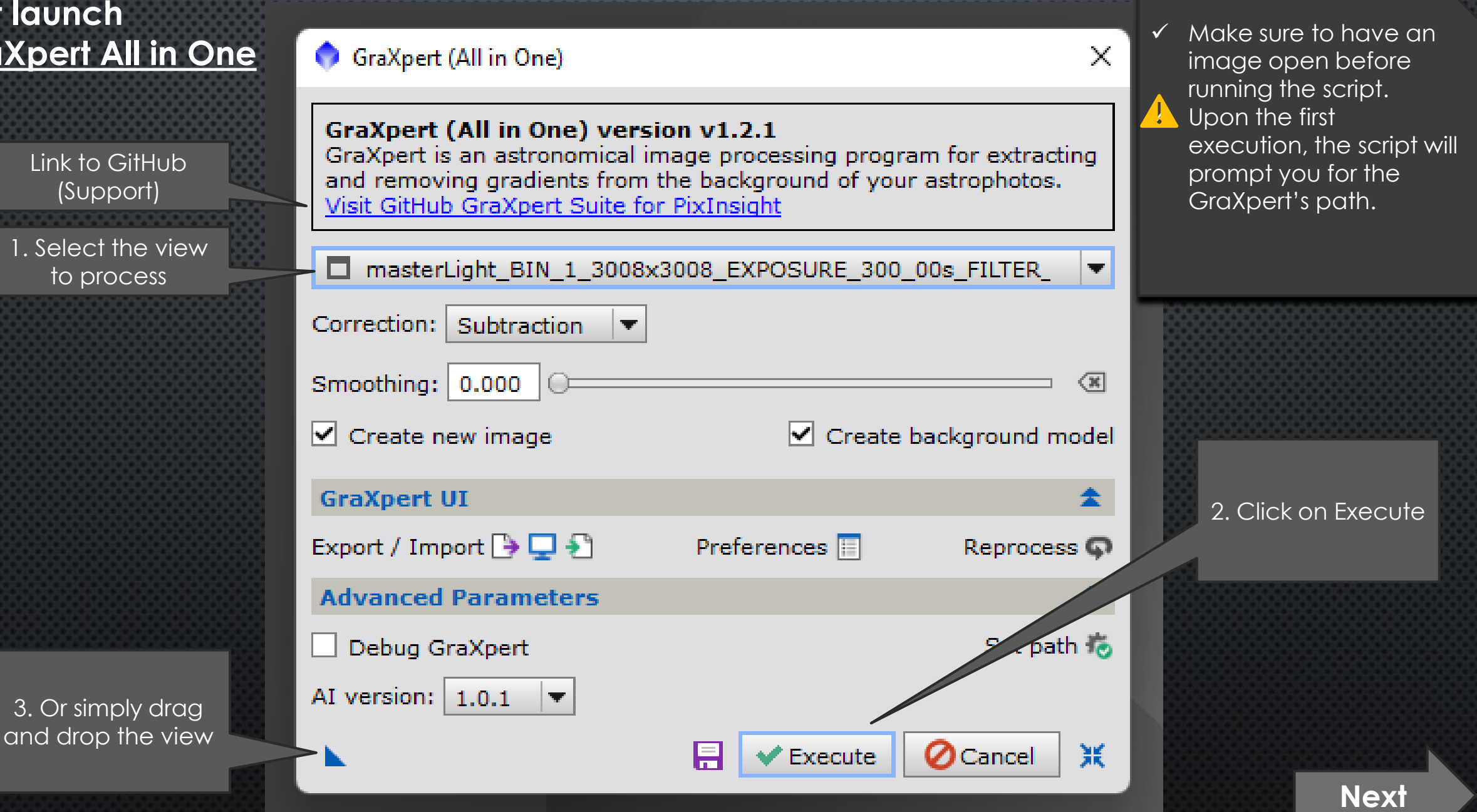

#### **Follow the execution in the PixInsight console …**

1. Hou have a summary of GraXpert's execution parameters.

1. The GraXpert execution status will be displayed here, followed by other processing information .

#### **Processing: JavaScript Runtime SEARCH SEARCH**

\* Code signature verified:

developer-id: JoelVallier

1 image property embedded

Pix\_GraXpert\_background.xisf

Loading parameters:

timestamp

Parameters Ok

Writing file:

**Run GraXpert:** 

Debug: Off

Interpolation: AI AI model: 1.0.1 Smoothing: 0

Correction: Subtraction

GraXpertSuite/GraXpertAllInOne.is

C:/Users/Joel/AppData/Local/Temp/Pix.xisf Writing image: w=3001 h=3000 n=3 RGB Float32

script-id : GraXpertAllInOne

Processing script file: C:/Program Files/PixInsight/src/scripts/

Exec: C:/Users/Joel/AppData/Local/Programs/GraXpert/GraXpert.exe

Output: C:/Users/Joel/AppData/Local/Temp/Pix\_GraXpert.xisf

 $: 2024 - 01 - 27T12 : 04:59.837Z$ 

ICC profile embedded: 'sRGB IEC61966-2.1', 3024 bytes

Input: C:/Users/Joel/AppData/Local/Temp/Pix.xisf

Background: C:/Users/Joel/AppData/Local/Temp/

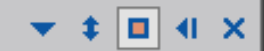

Pause/Abort

 $\triangle$  The first execution may take some time if you have never loaded the AI model.

- ✓ GraXpert Suite takes care of restoring astrometric data after processing.
- $\checkmark$  In case of any issues, all GraXpert logs will be displayed in the console.
- $\checkmark$  If support is requested, please send a copy of the console .

2. You can stop the execution at any time.

Running

Status: /

## **Display of the result** 1. Processed image 2. Gradient RGB 1:8 GraXpert | <\* new\*> RGB 1:8 GraXpert\_background | <\* ne... о m ckground őđ GraXpert 山  $\circledcirc$

- $\checkmark$  The display of the gradient is optional. ✓ You can choose to replace the original view or create a new one.
- $\checkmark$  If Screen Transfer has been activated on the original photo, it will also be applied to the processed view.

**Processing parameters**

1. Setting for the AI mode: Correction and Smoothing .

2. Selection of views to display .

**GraXpert UI** Export / Import  $\rightarrow \Box \rightarrow$ 3. Display and **Advanced Parameters** selection of the AI model . Debug GraXpert  $AI$  version:  $|1.0.1\rangle$ 4. Saving the configuration.

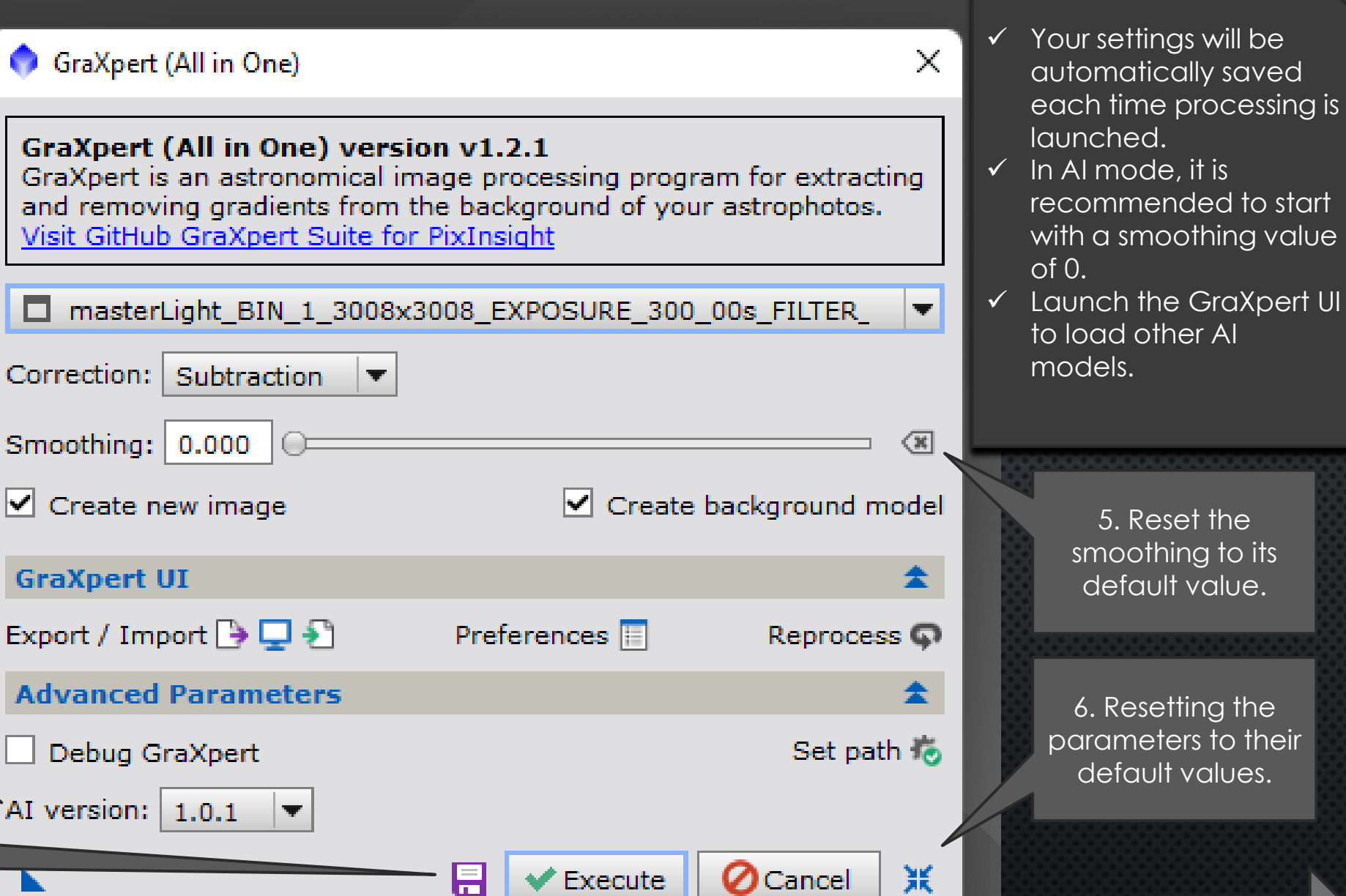

#### **Advanced settings**

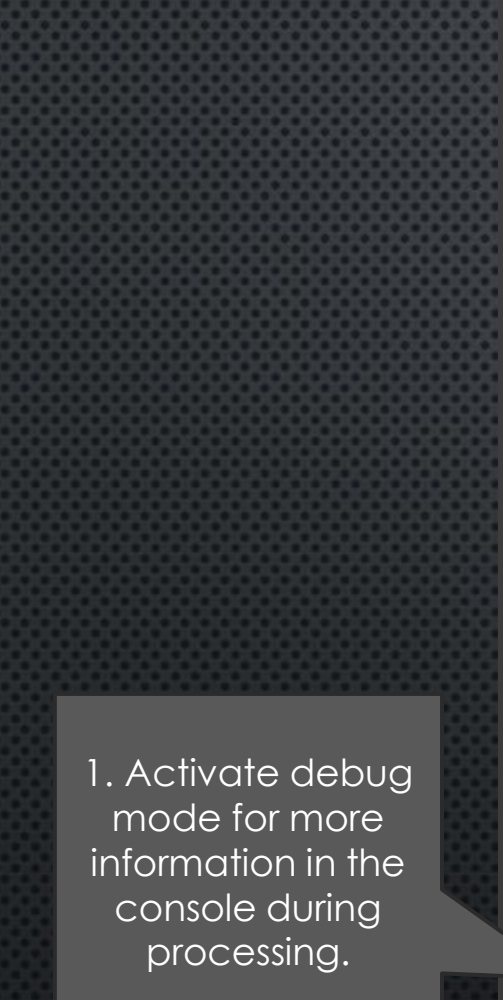

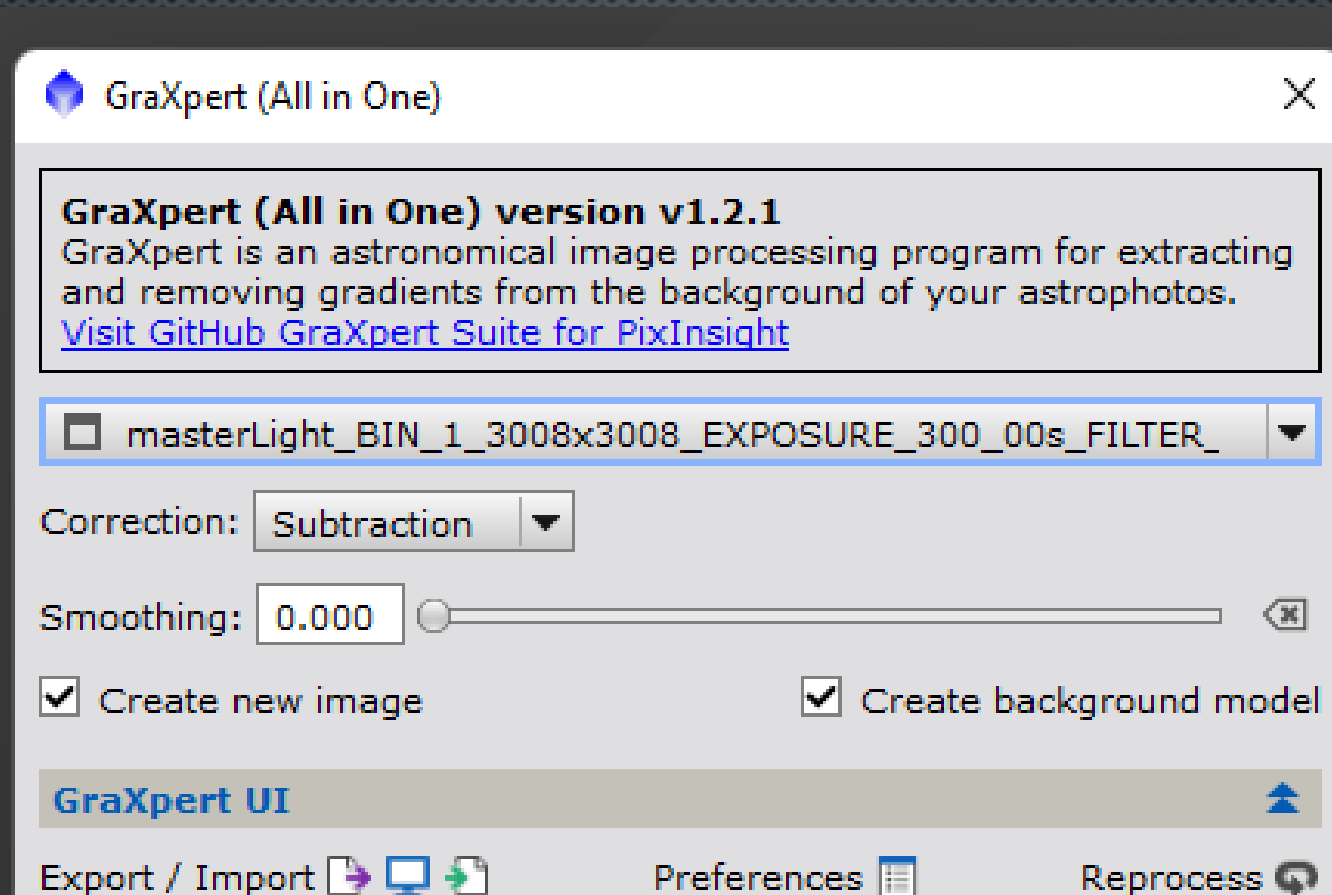

**Advanced Parameters** 

Debug GraXpert

AI version:  $1.0.1$ 

Set path to **O** Cancel Ж. **Next**

 $\times$ 

∈πl

金

Reprocess  $\mathbb Q$ 

In case of issues, it is recommended to enable debug mode to analyze and, if necessary, provide a copy of the console to support.

 $\checkmark$  A red exclamation point on the "Set path" icon appears when the path to GraXpert is not filled in or is no longer valid .

> 2. You can set or change the path to GraXpert .

**25/02/2024 www.DeepSkyForge.com 11**

Execute

#### **Launching GraXpert user interface**

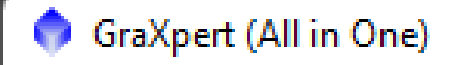

#### GraXpert (All in One) version v1.2.1

GraXpert is an astronomical image processing program for extracting and removing gradients from the background of your astrophotos. Visit GitHub GraXpert Suite for PixInsight

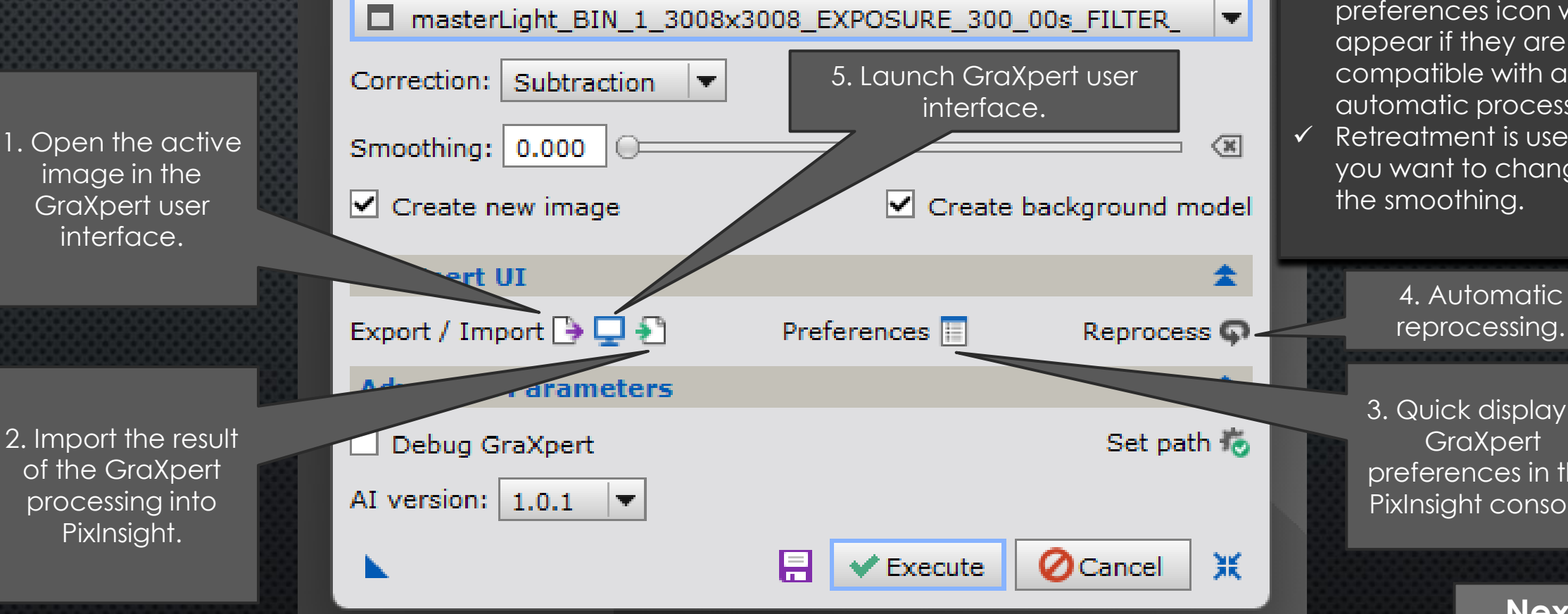

After processing in GraXpert, save the processed image and the gradient (optional), making sure to keep the default names.  $\checkmark$  A red exclamation point on the preferences icon will appear if they are not compatible with a new automatic processing.  $\checkmark$  Retreatment is useful if you want to change

 $\times$ 

reprocessing .

3. Quick display of **GraXpert** preferences in the PixInsight console .

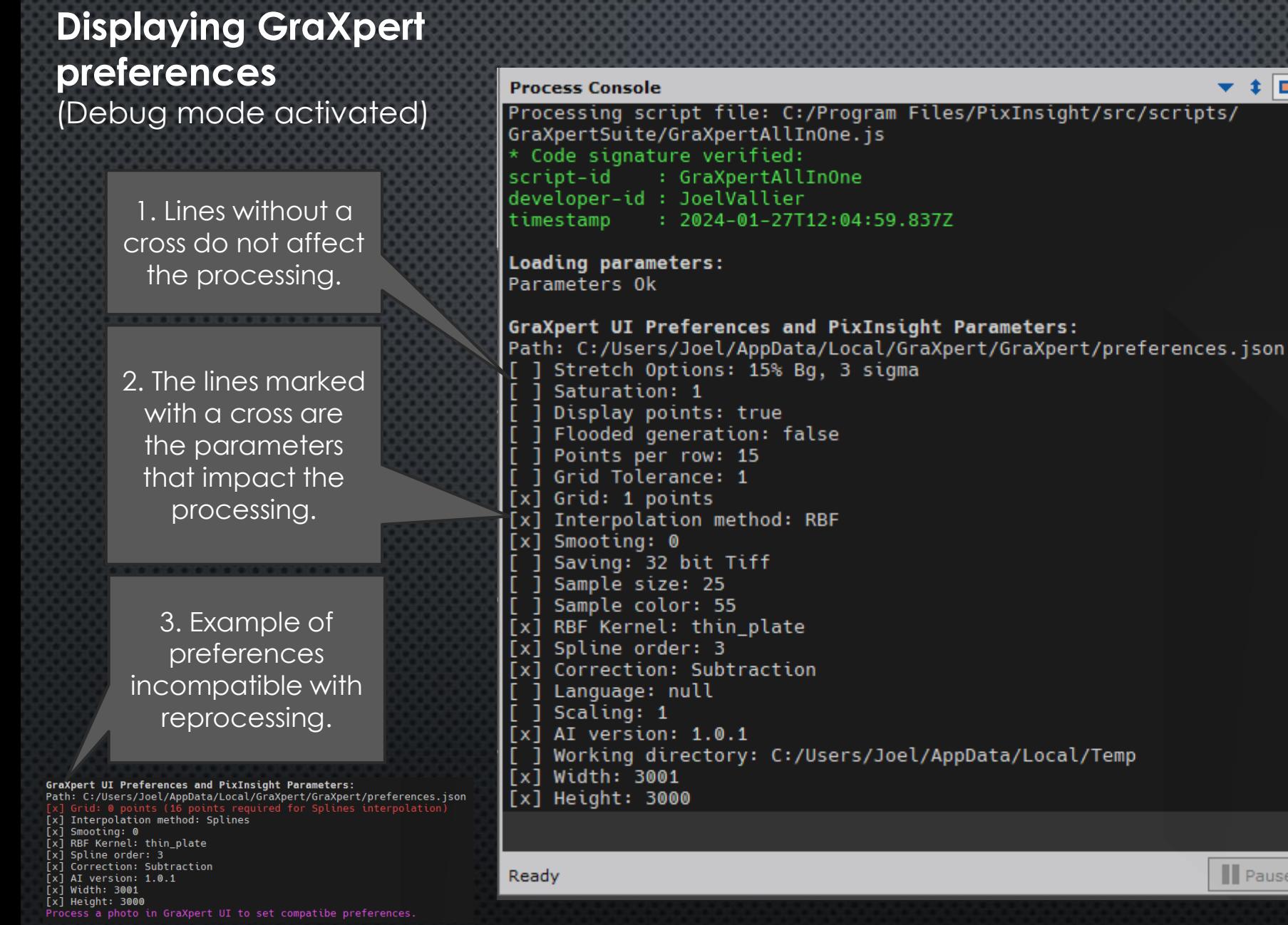

#### ✓ In non -debug mode, only the lines marked with a cross are displayed.

989898889999999999999

- $\checkmark$  A purple line indicates a parameter different from PixInsight .
- $\checkmark$  The PixInsight value will be taken into account.
	- A red line indicates a parameter incompatible with reprocessing.
- $\checkmark$  During reprocessing, only the Correction and Smoothing parameters can be modified.
- ✓ To change GraXpert preferences, you must launch the GraXpert user interface and process/save a photo .

**Next**

|| Pause/Abort

 $\blacktriangledown$   $\uparrow$   $\blacksquare$  41  $\times$ 

ameters:

#### **Drag and drop and Process Icon**

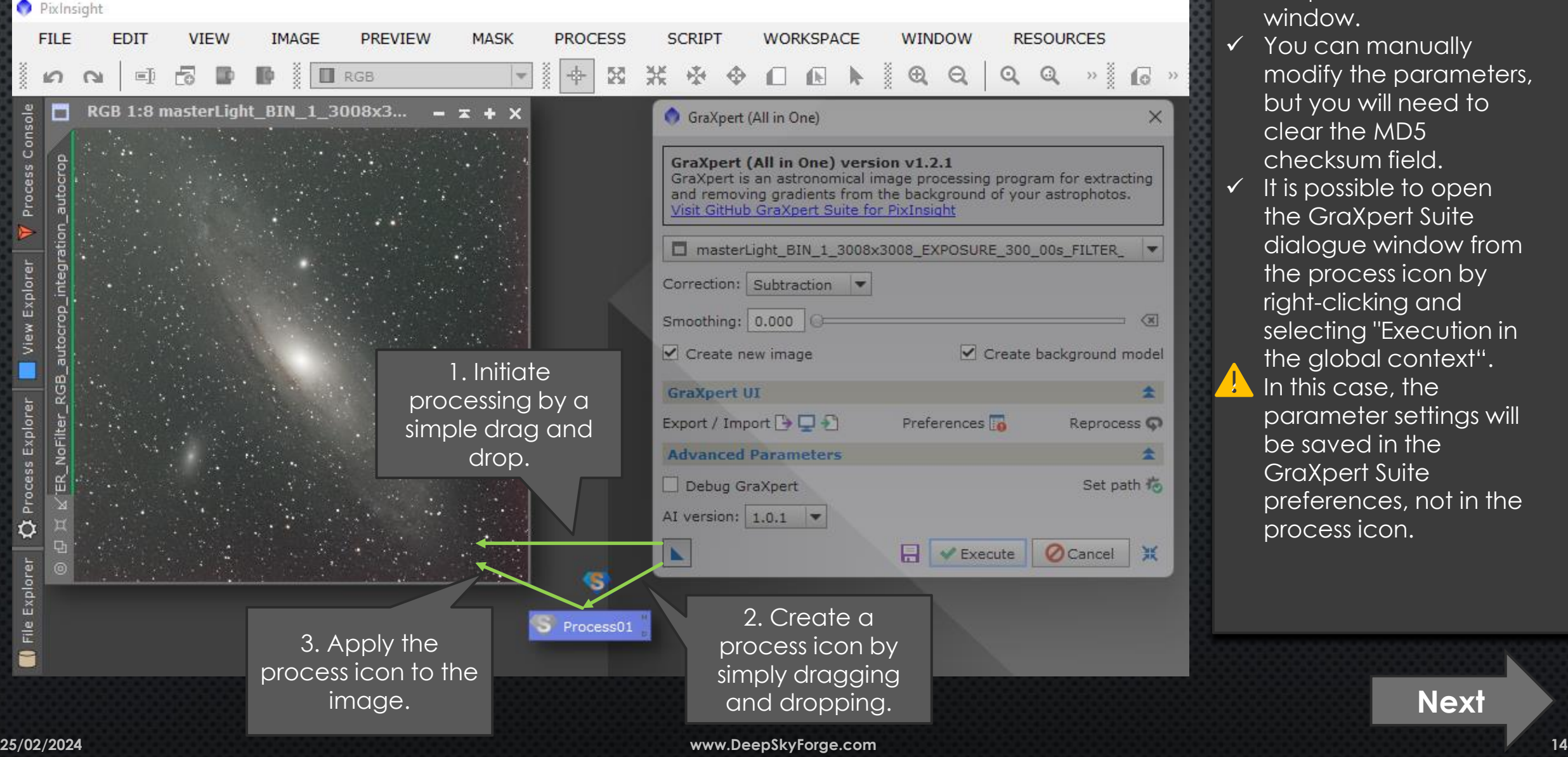

 $\checkmark$  A double-click on the process icon will open the parameter window.

000000000000000000000

- ✓ You can manually modify the parameters, but you will need to clear the MD5 checksum field.
- $\checkmark$  It is possible to open the GraXpert Suite dialogue window from the process icon by right -clicking and selecting "Execution in the global context". In this case, the parameter settings will be saved in the GraXpert Suite preferences, not in the process icon.

### **References** *References*

- **Website**
	- [https://www.deepskyforge.com](https://www.deepskyforge.com/)
	- Email: [contact@deepskyforge.com](mailto:contact@deepskyforge.com)
- **GitHub**
	- <https://github.com/DeepSkyForge/GraXpertSuite4PixInsight>
- **Support**
	- <https://github.com/DeepSkyForge/GraXpertSuite4PixInsight/issues>
- **Packages for manual install**
	- GraXpert All in One:
	- ➢ <https://pixinsight.deepskyforge.com/update/graxpert/GraXpertSuite.zip>
	- GraXpert Suite:
	- ➢ <https://pixinsight.deepskyforge.com/update/graxpert-suite/GraXpertSuite.zip>

PixInsight support in case of issues with GraXpert Suite or the GraXpert user interface.

0000000000000000000

✓ Please contact the support related to the script itself.

### **Technical information under Windows**

### • **Default path to GraXpert (v2.2.1)**

- *C:\Users\<NAME>\AppData\Local\Programs\GraXpert\GraXpert.exe*
- Another possibility: *C:\Program Files\GraXpert\GraXpert.exe*
- **Preferences, AI models and GraXpert Logs**
	- C:\Users\*<NAME>\*AppData\Local\GraXpert\GraXpert\preferences.json
	- C:\Users\<NAME>\AppData\Local\GraXpert\GraXpert\ai-models\
	- C:\Users\<NAME>\AppData\Local\GraXpert\GraXpert\Logs\graxpert.log

### • **Preferences and parameters GraXpert Suite for PixInsight**

- C:\Users\<NAME>\AppData\Local\GraXpert4PixInsight\preferences.cfg
- C:\Users\<NAME>\AppData\Local\GraXpert4PixInsight\path.cfg

path to GraXpert path to GraXpert during its installation. during its installation. ✓ You can modify the

,,,,,,,,,,,,,,,,,,,,,,,,,,,,

- ✓ You can install multiple ✓ You can install multiple versions of GraXpert, versions of GraXpert, but they will all use the but they will all use the same preference file, same preference file, which can potentially which can potentially cause issues or cause issues or confusion. confusion.
- $\checkmark$  You can delete the directories directories \AppData\Local\Gra \AppData\Local\Gra Xpert or Xpert or \AppData\Local\Gra \AppData\Local\Gra Xpert4PixInsight to Xpert4PixInsight to force a reset to default force a reset to default settings. settings.
- $\checkmark$  The download of the AI model is done by model is done by GraXpert during the GraXpert during the first image processing first image processing in AI mode. This may in AI mode. This may take several minutes. take several minutes.

### **Technical information under MacOS**  $\overbrace{ }$  You can modify the

- **Default path to GraXpert (v2.2.1)**
	- */Applications/GraXpert.app/Contents/MacOS/GraXpert*
- **Preferences, AI models and GraXpert Logs**
	- /Users/<NAME>/Library/Application Support/GraXpert/GraXpert/preferences.json
	- /Users/<NAME>/Library/Application Support/GraXpert/ai-models/
	- /Users/<NAME>*/Library/Application Support/GraXpert/*Logs/graxpert.log

### • **Preferences and parameters GraXpert Suite for PixInsight**

- /Users/<NAME>/Library/Application Support/GraXpert4PixInsight/preferences.cfg
- /Users/<NAME>/Library/Application Support/GraXpert4PixInsight/path.cfg

path to GraXpert during its installation. You can install multiple versions of GraXpert, but they will all use the same preference file, which can potentially cause issues or confusion.

000000000000000000

- ✓ You can delete the directories <TBC> or <TBC> to force a reset to default settings.
- $\checkmark$  The download of the AI model is done by GraXpert during the first image processing in AI mode. This may take several minutes.

## **Technical information under Linux**  $\overbrace{ }$  You can modify the

- **Default path to GraXpert (v2.2.1)**
	- *< To be completed>*
- **Preferences, AI models and GraXpert Logs**
	- */home/<NAME>/.local*/share/GraXpert/GraXpert/preferences.json
	- */home/<NAME>*/.local/share/GraXpert/ai-models/
	- */home/<NAME>*/.local/share/GraXpert/Logs/graxpert.log

### • **Preferences and parameters GraXpert Suite for PixInsight**

- */home/<NAME>*/.local/share/GraXpert4PixInsight/preferences.cfg
- */home/<NAME>*/.local/share/GraXpert4PixInsight/path.cfg

path to GraXpert during its installation. You can install multiple versions of GraXpert, but they will all use the same preference file, which can potentially cause issues or confusion.

00000000000000000

- ✓ You can delete the directories <TBC> or <TBC> to force a reset to default settings.
- $\checkmark$  The download of the AI model is done by GraXpert during the first image processing in AI mode. This may take several minutes.

## **Certificate issue**

#### • **If you encounter this type of error during installation:**

×

PixInsight Update System

Unable to download repository information.

https://pixinsight.deepskyforge.com/update/ graxpert/: Parsing repository update information: Parsing Signature element (line=1 offset=0): Unknown code signing identity 'JoelVallier' https://pixinsight.deepskyforge.com/update/ graxpert-suite/: Parsing repository update information: Parsing Signature element (line=1) offset=0): Unknown code signing identity 'JoelVallier'

**OK** 

• **Make sure you are using PixInsight 1.8.9-2 build 1597 or higher.**

- **Type the command 'lscpd' in the PixInsight console.**
- **Check if my certificate (JoelVallier) is present.**
- **Contact me through support or via email.**

**A** There is no need to contact PixInsight support.

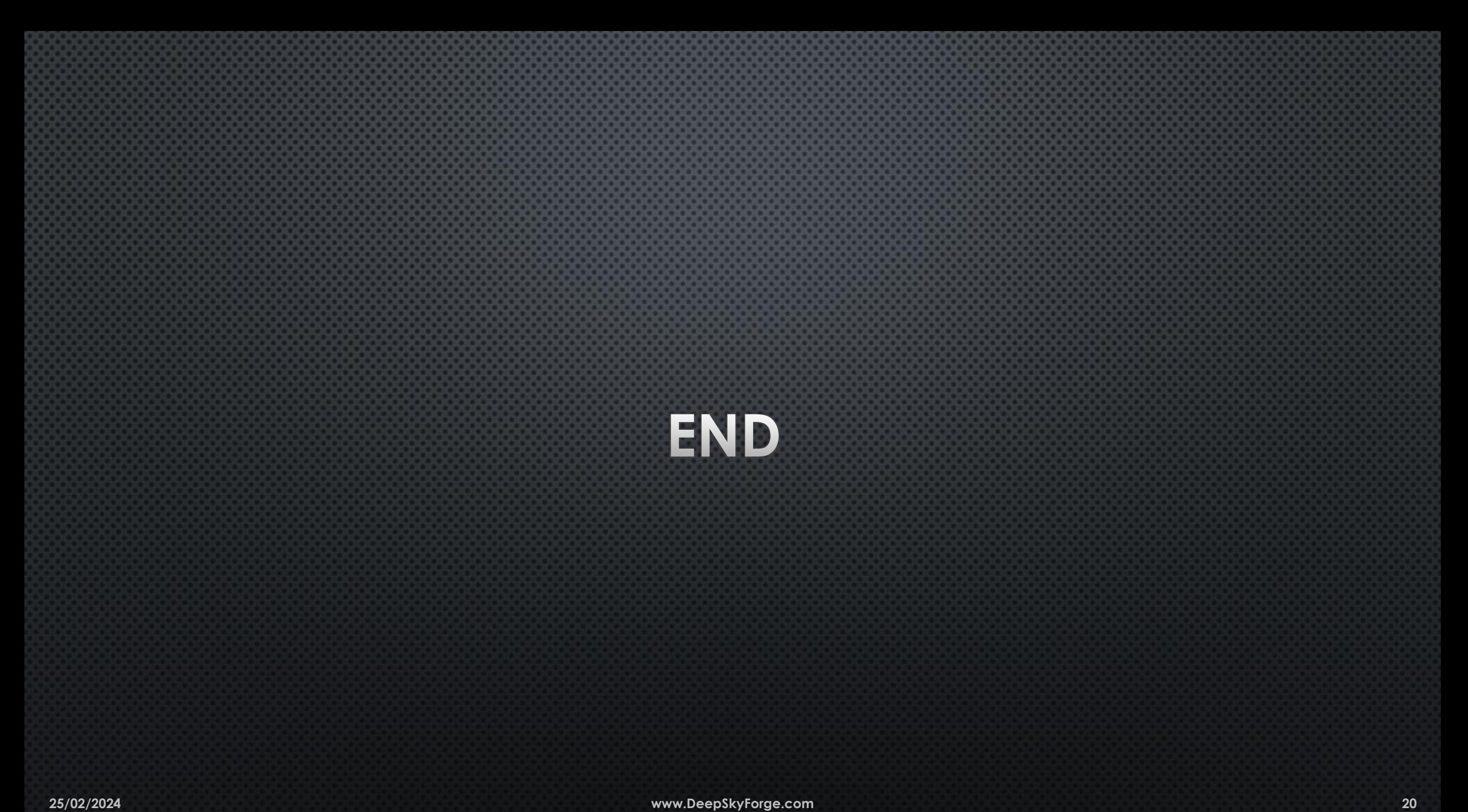